# **P. Baltic Hub**

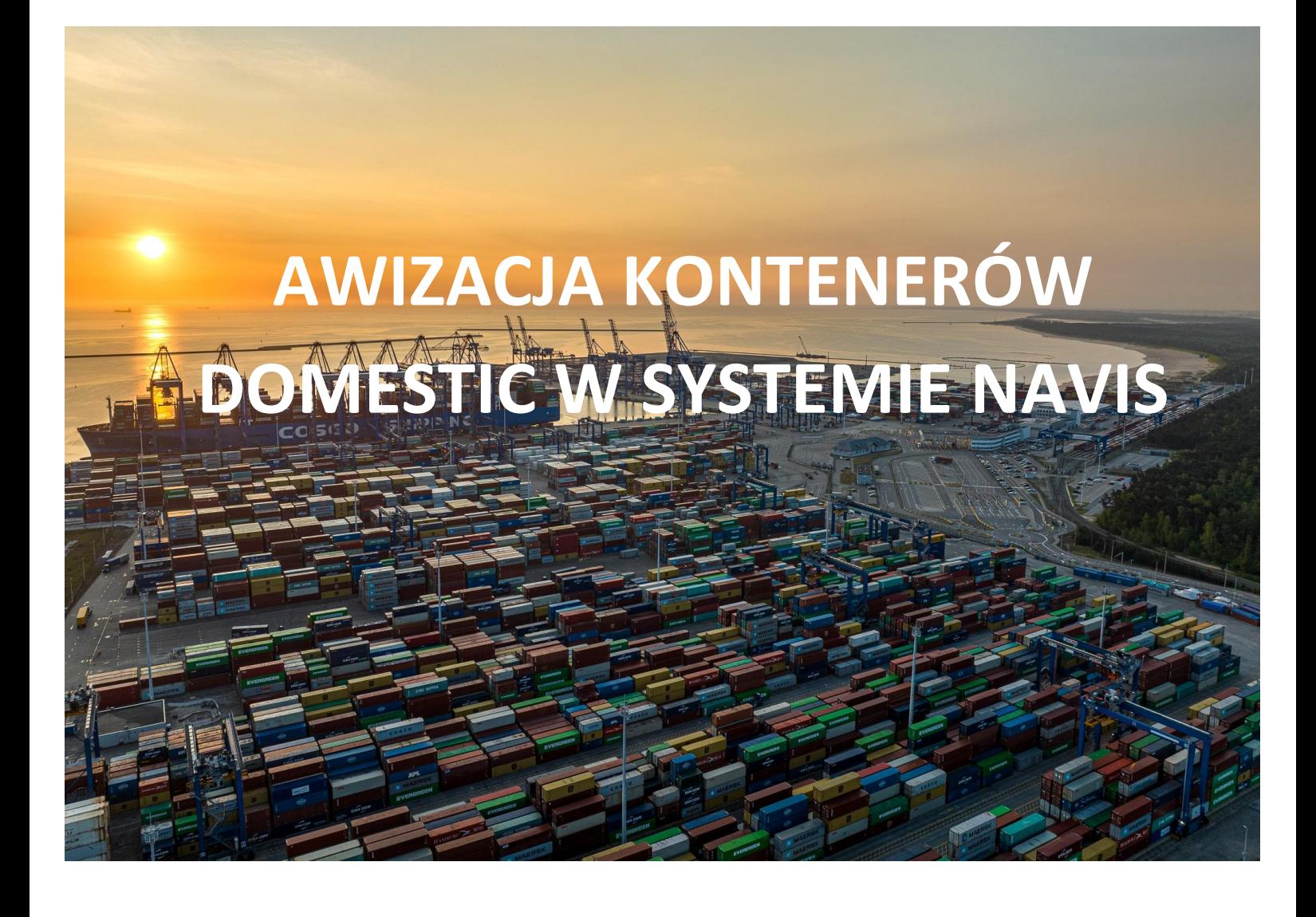

Instrukcja obsługi systemu operacyjnego NAVIS\_Domestic https://baltichub.com/

# ☆Baltic Hub

## **Instrukcja obsługi systemu operacyjnego NAVIS**

## Spis treści

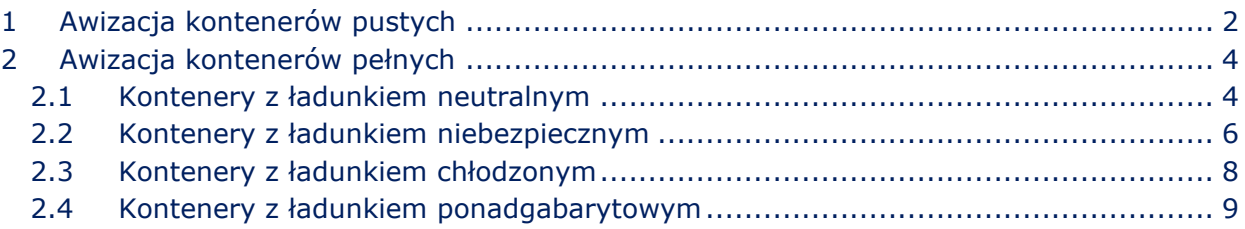

Kontenery o statusie *Domestic* są to kontenery (puste oraz pełne) składane drogą i podejmowane drogą. W gestii Spedytora jest wykonanie systemowej awizacji kontenera jeszcze przed złożeniem na terminalu (zgodnie z poniższą instrukcją).

- 1. Złożenie kontenera samochodem i podjęcie koleją wymaga systemowej awizacji i przypisania w oknie *Train Operator* organizatora przewozu kolejowego zgodnie z poniższą instrukcją.
- 2. Złożenie kontenera koleją i podjęcie samochodem wymaga systemowej awizacji i przypisania numeru PIN. W celu otrzymania numeru PIN Spedytor przesyła mailową prośbę na wskazane adresy: [pregate@baltichub.com](mailto:pregate@baltichub.com) i [cargocontrol@baltichub.com.](mailto:cargocontrol@baltichub.com) Kierowca podczas podjęcia będzie zobowiązany na Pregate podać nr kontenera oraz nr PIN.

## <span id="page-2-0"></span>1 Awizacja kontenerów pustych

#### Krok 1

Z zakładki *Gate* wybieramy opcję *DOMESTIC\_PRE* a następnie *DOMESTIC\_PRE: Domestic Preadvise*.

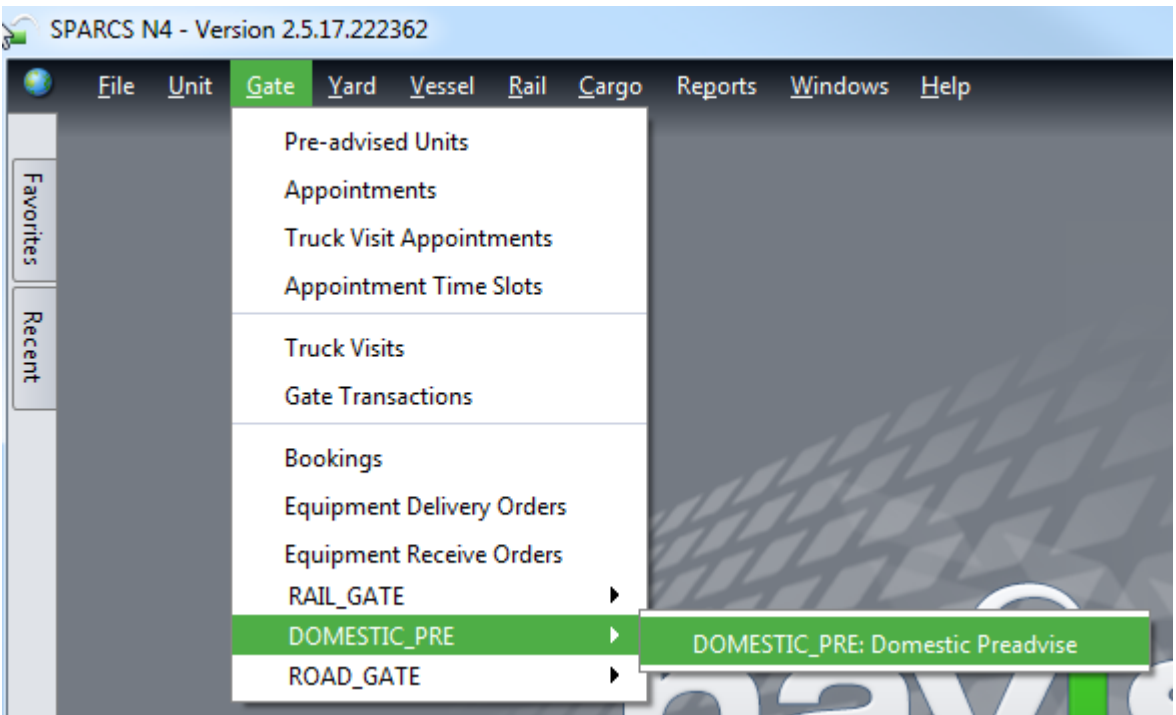

#### Krok 2

W zakładce *Select*… należy wybrać opcję *Dray In*.

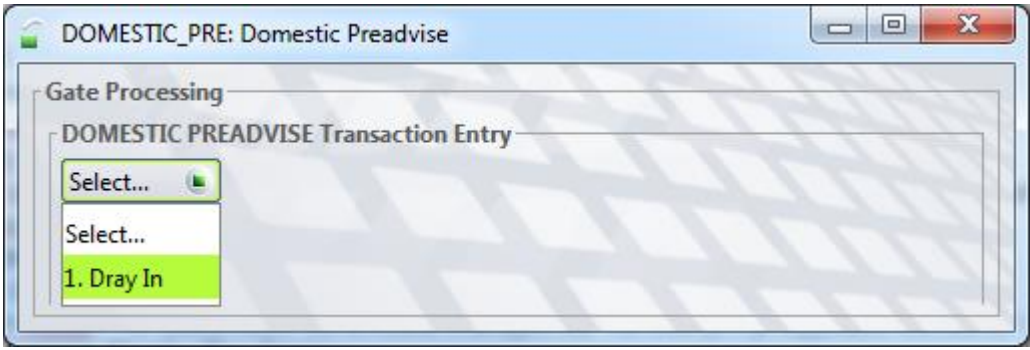

Krok 3

*Equipment Number* – numer kontenera; *Equipment Type* – ISO kontenera; *Freight Kind* – należy wybrać opcję *Empty*; *Gross Weight (kg)* – w przypadku kontenerów pustych waga uzupełnia się automatycznie; *Category* – należy wybrać *Domestic*; *Line Operator* – należy wpisać kod odpowiedniego armatora; *Agent One* – należy usunąć myślniki i wpisać kod swojej spedycji (np. NK001); *Carrier Mode* – w zależności od środka transportu, na którym przyjedzie kontener na terminal należy wybrać opcję *Truck* albo *Train*; *Train Operator* – należy wybrać z listy Organizatora Przewozu Kolejowego;

Po uzupełnieniu wymaganych pól należy kliknąć *Save Transaction*.

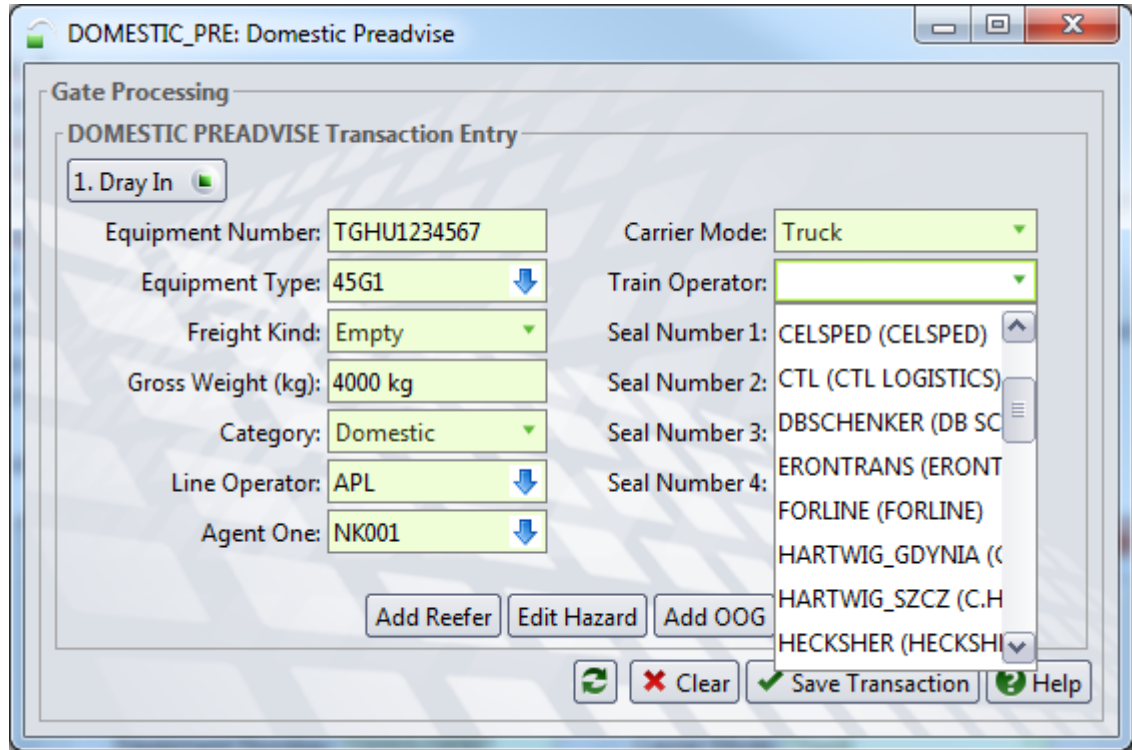

Po kliknięciu okna *Save Transaction* część danych znika a awizacja jest widoczna w oknie *Units*.

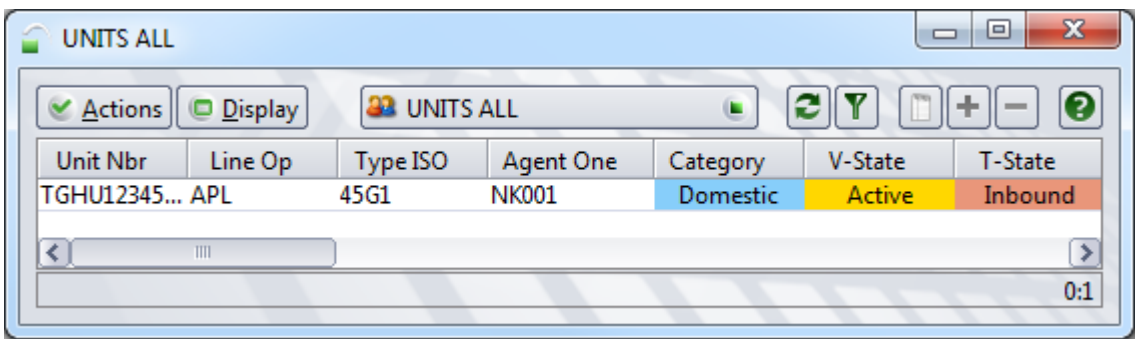

## <span id="page-4-0"></span>2 Awizacja kontenerów pełnych

## <span id="page-4-1"></span>2.1 Kontenery z ładunkiem neutralnym

Krok 1

Z zakładki *Gate* wybieramy opcję *DOMESTIC\_PRE* a następnie *DOMESTIC\_PRE: Domestic Preadvise*.

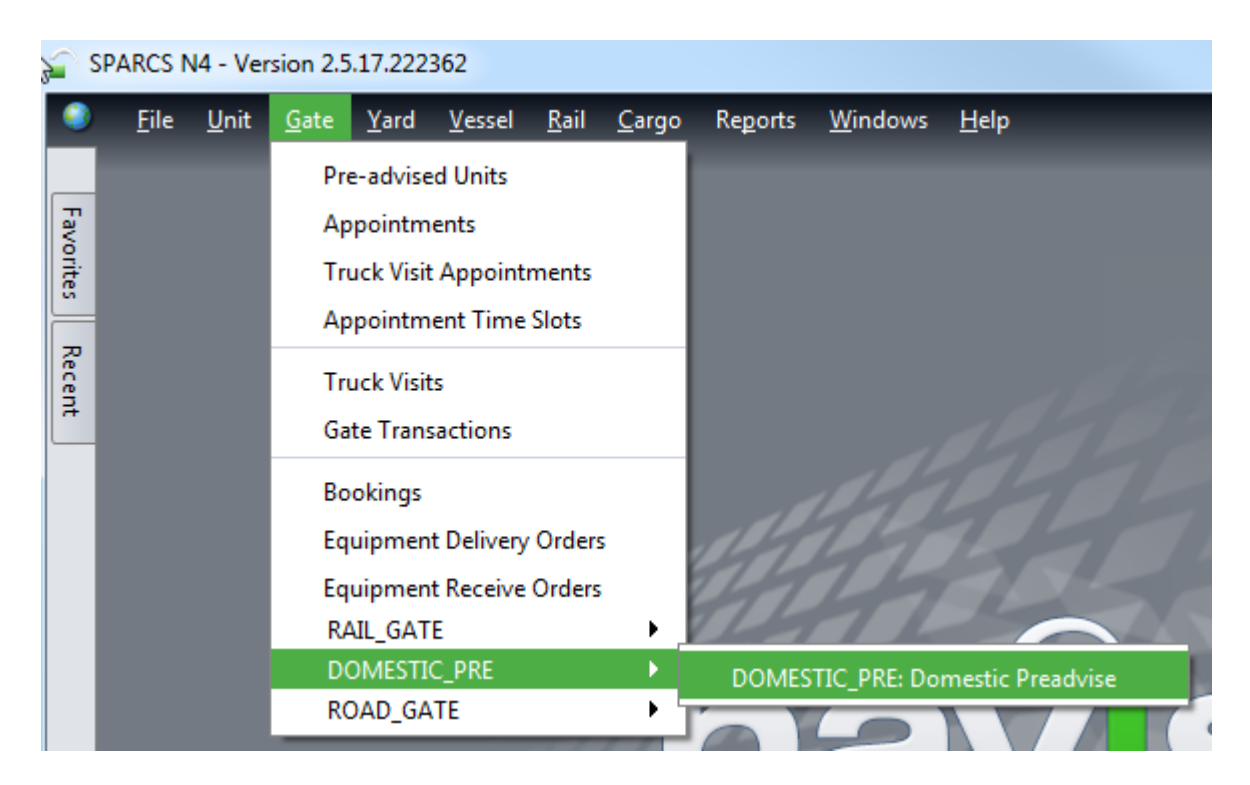

#### Krok 2

W zakładce *Select*… należy wybrać opcję *Dray In*.

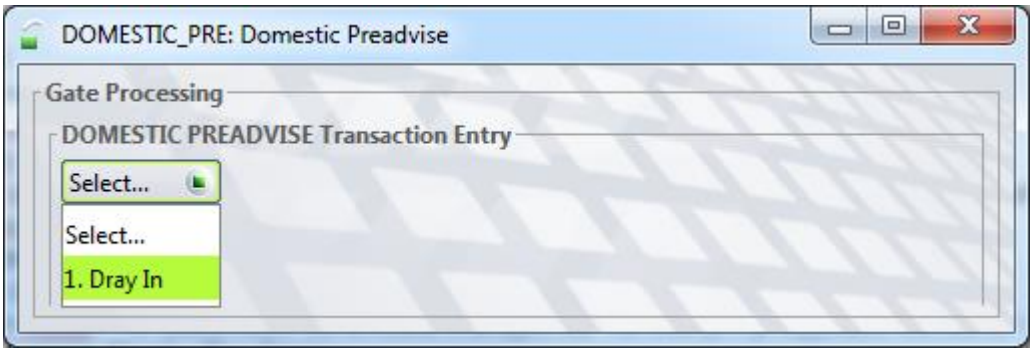

Krok 3

*Equipment Number* – numer kontenera; *Equipment Type* – ISO kontenera; *Freight Kind* – należy wybrać opcję *FCL*; *Gross Weight (kg)* – waga ładunku + tara kontenera; *Category* – należy wybrać *Domestic*; *Line Operator* – należy wpisać kod odpowiedniego armatora; *Agent One* – należy usunąć myślniki i wpisać kod swojej spedycji (np. NK001); *Carrier Mode* – w zależności od środka transportu, na którym przyjedzie kontener na terminal należy wybrać opcję *Truck* albo *Train*; *Train Operator* – należy wybrać z listy Organizatora Przewozu Kolejowego;

Po uzupełnieniu wymaganych pól należy kliknąć *Save Transaction*.

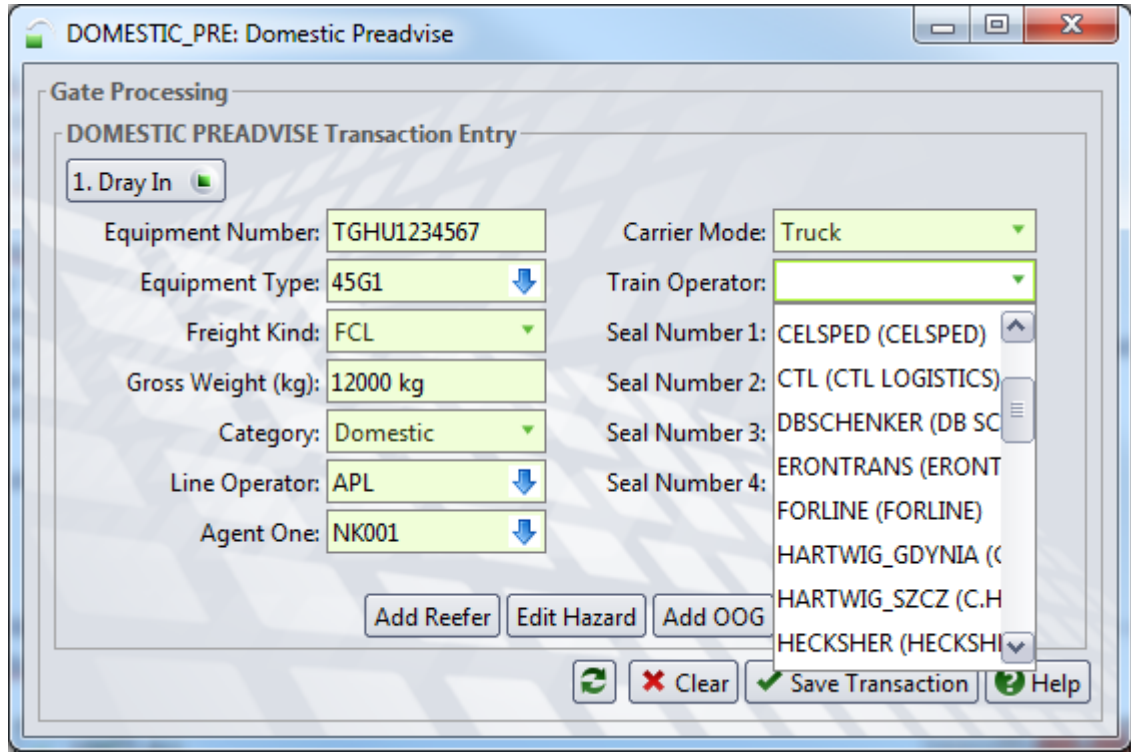

Po kliknięciu okna *Save Transaction* część danych znika a awizacja jest widoczna w oknie *Units*.

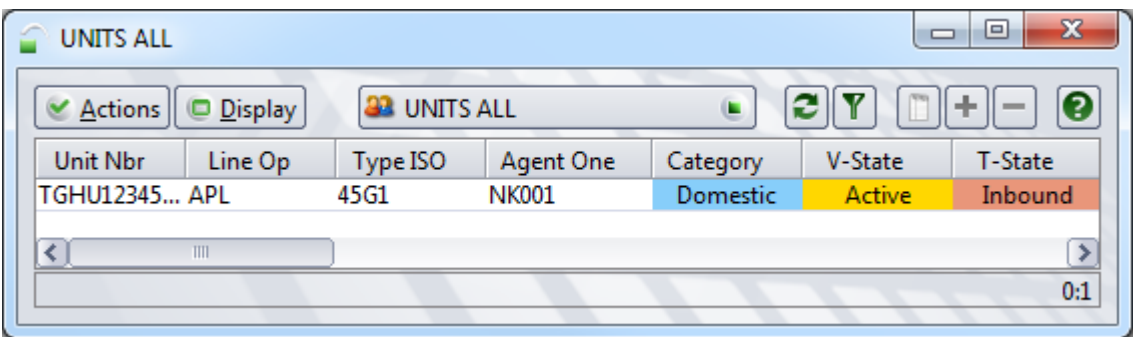

### <span id="page-6-0"></span>2.2 Kontenery z ładunkiem niebezpiecznym

W przypadku awizacji kontenera z ładunkiem niebezpiecznym należy postępować jak w przypadku awizacji kontenerów z ładunkiem neutralnym (punkt 2.1) z tym, że przed zapisaniem awizacji należy uzupełnić dane zgodnie z poniższymi wytycznymi.

Krok 1

W poniższym oknie po uzupełnieniu wszystkich wymaganych pól przed zapisaniem awizacji należy wybrać dodatkowo opcję *Add Hazard*.

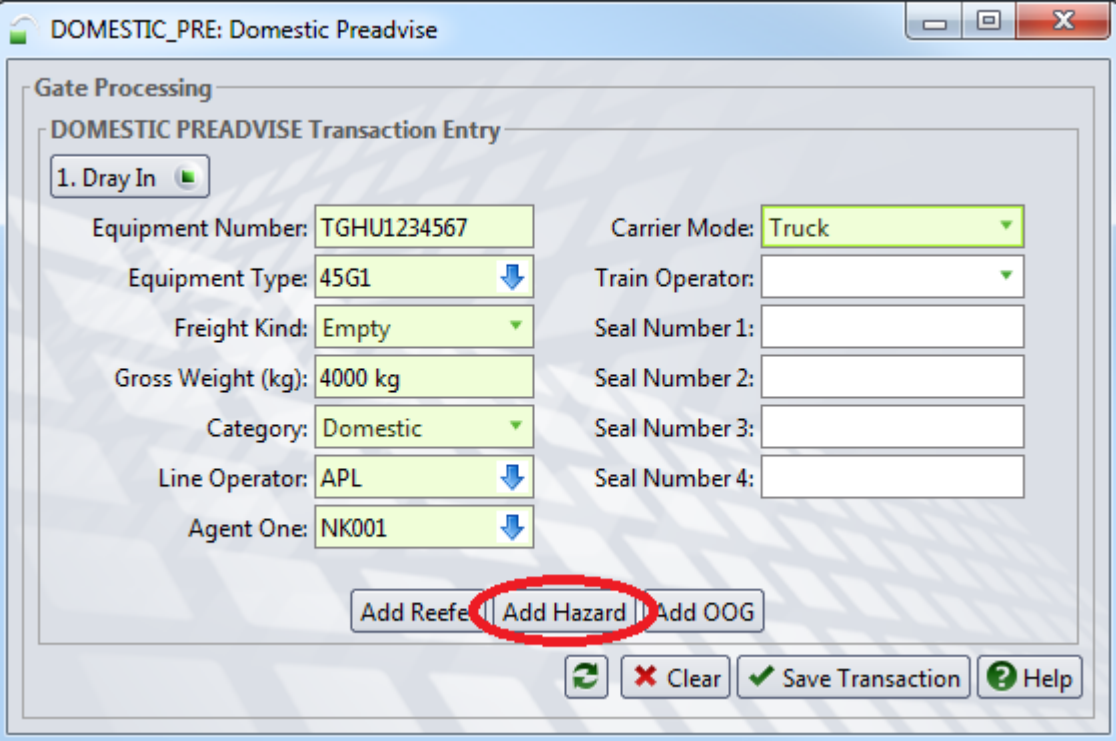

Krok 2

W poniższym oknie *IMDG Class* należy wybrać z listy odpowiednią klasę ładunku.

Po wpisaniu numeru UN w oknie *UN/NA Number* dane uzupełniają się automatycznie.

Po uzupełnieniu niezbędnych danych należy kliknąć ikonę *+Add* oznaczoną poniżej na czerwono, a następnie po nadpisaniu się danych w odpowiednie pola należy w dolnej części okna zaakceptować wszystkie informacje przyciskiem OK.

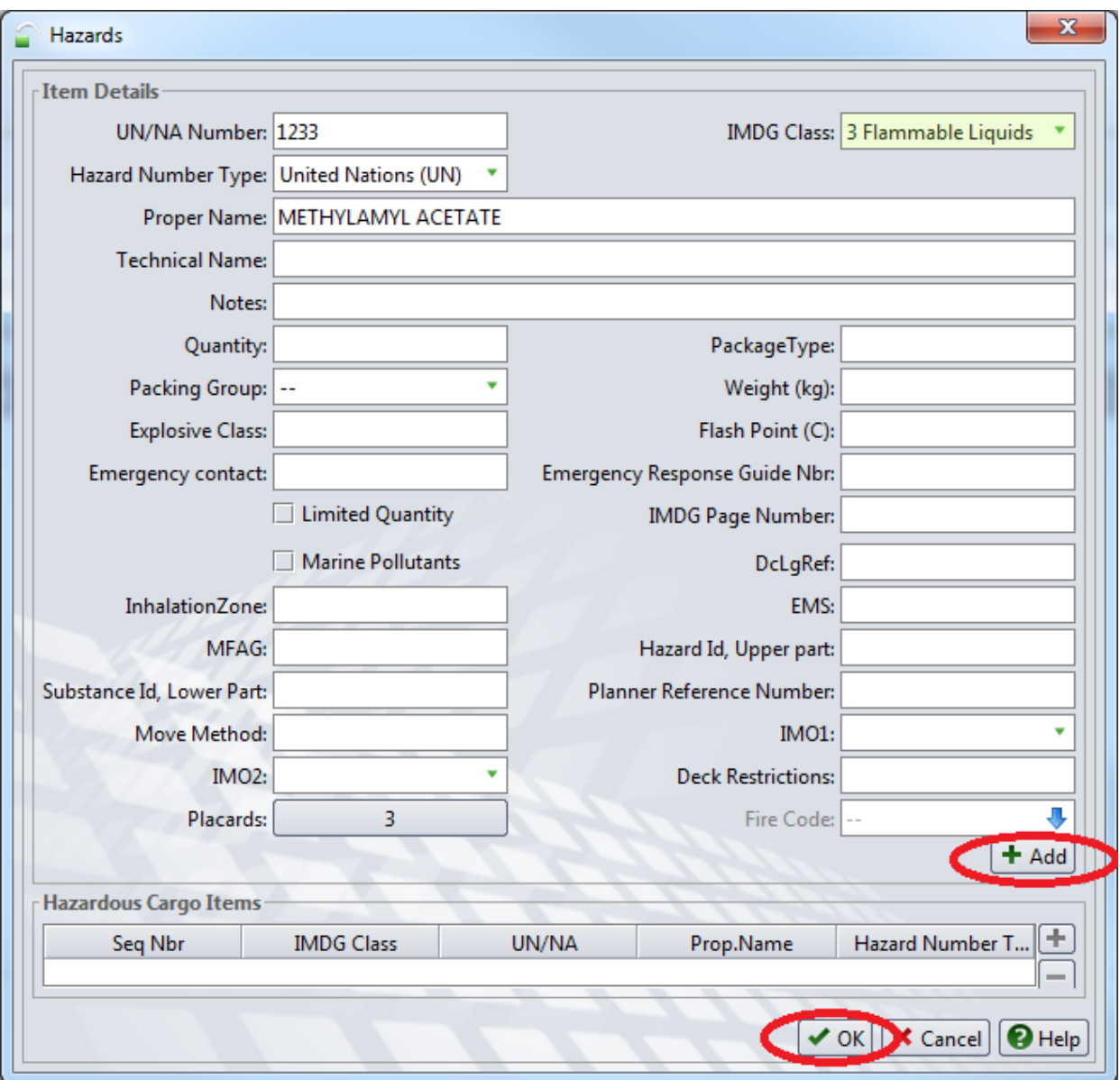

Po uzupełnieniu wymaganych pól należy kliknąć *Save Transaction* w głównym oknie awizacyjnym.

Po kliknięciu okna *Save Transaction* część danych znika a awizacja jest widoczna w oknie *Units*.

## <span id="page-8-0"></span>2.3 Kontenery z ładunkiem chłodzonym

W przypadku awizacji kontenera z ładunkiem chłodzonym należy postępować jak w przypadku awizacji kontenerów z ładunkiem neutralnym (punkt 2.1) z tym, że przed zapisaniem awizacji należy uzupełnić dane zgodnie z poniższymi wytycznymi.

Krok 1

W poniższym oknie po uzupełnieniu wszystkich wymaganych pól przed zapisaniem awizacji należy wybrać dodatkowo opcję *Add Reefer*.

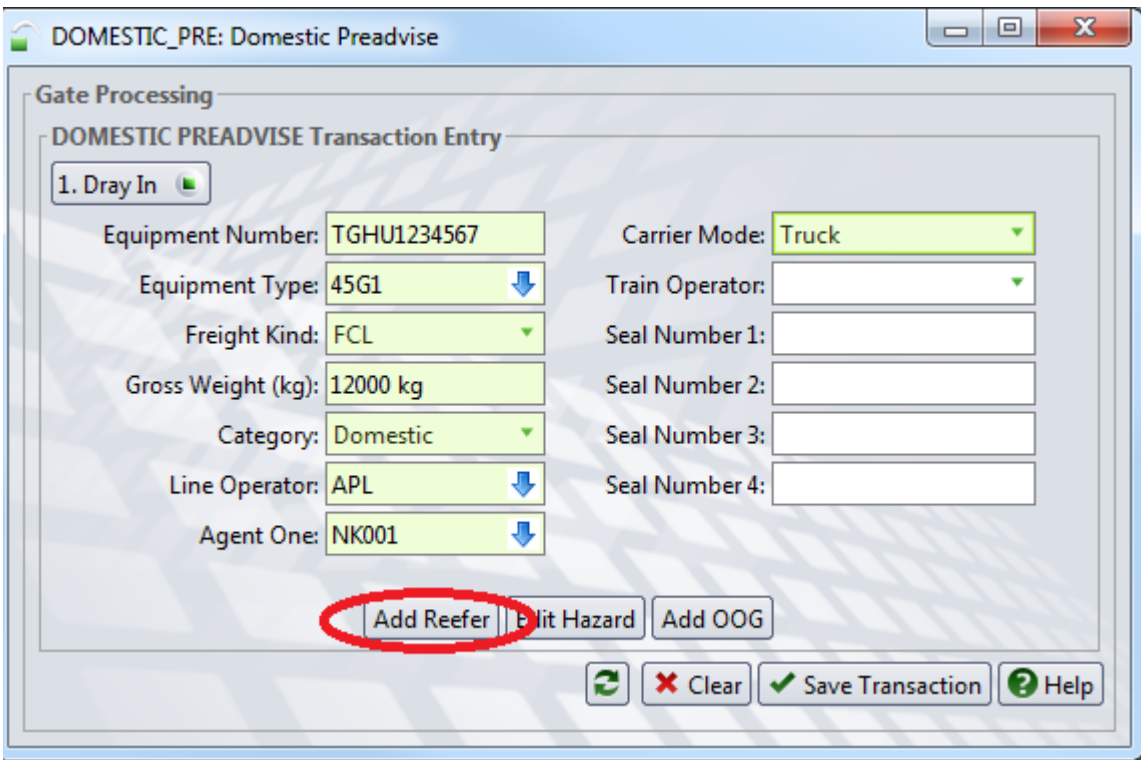

Krok 2

W poniższym oknie *Temp. Required (C)* należy uzupełnić temperaturę.

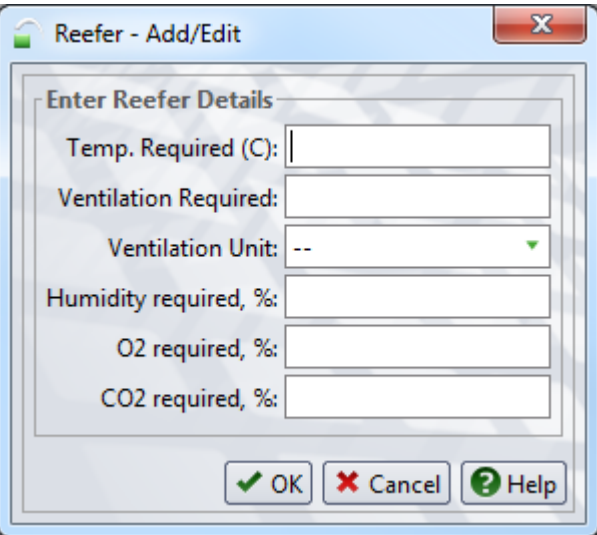

Po uzupełnieniu okna należy kliknąć *OK,* a następnie należy kliknąć *Save Transaction* w głównym oknie awizacyjnym.

## <span id="page-9-0"></span>2.4 Kontenery z ładunkiem ponadgabarytowym

W przypadku awizacji kontenera z ładunkiem ponadgabarytowym należy postępować jak w przypadku awizacji kontenerów z ładunkiem neutralnym (punkt 2.1) z tym, że przed zapisaniem awizacji należy uzupełnić dane zgodnie z poniższymi wytycznymi.

#### Krok 1

W poniższym oknie po uzupełnieniu wszystkich wymaganych pól przed zapisaniem awizacji należy wybrać dodatkowo opcję *Add OOG*.

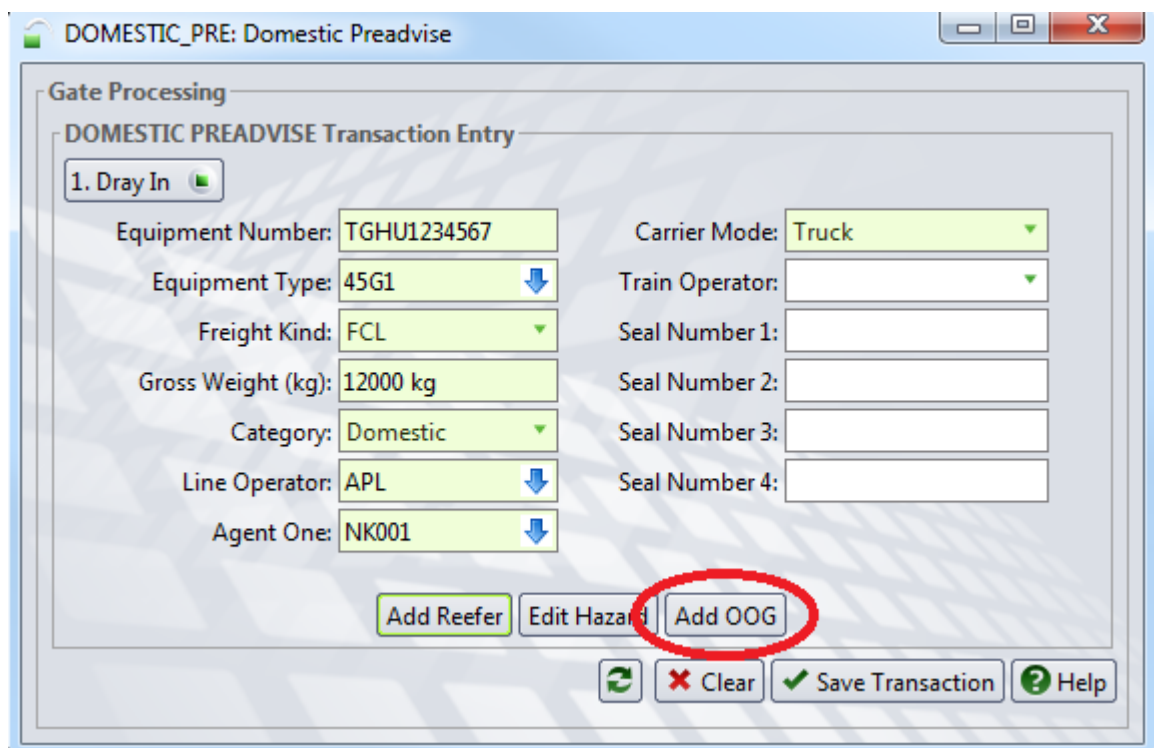

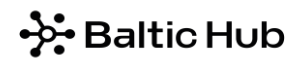

Krok 2

W poniższym oknie należy uzupełnić w centymetrach wymiary wystających poza obrys kontenera elementów.

W celu usunięcia danych w odpowiednich oknach należy wpisać cyfrę zero.

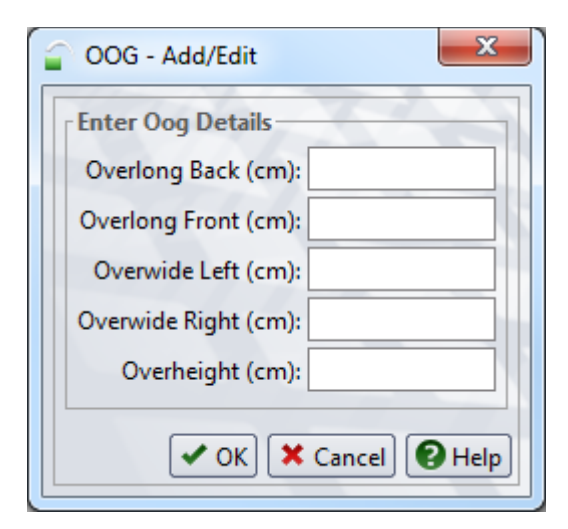

Po uzupełnieniu okna należy kliknąć *OK*. a następnie należy kliknąć *Save Transaction* w głównym oknie awizacyjnym.

W przypadku pytań lub wątpliwości proszę o kontakt mailowy lub telefoniczny:

[customerservice@baltichub.com](mailto:customerservice@baltichub.com) 58 737 63 18